## **Dual Lens ANPR Camera**

**3MP Global Shutter + 2MP Rolling Shutter** 

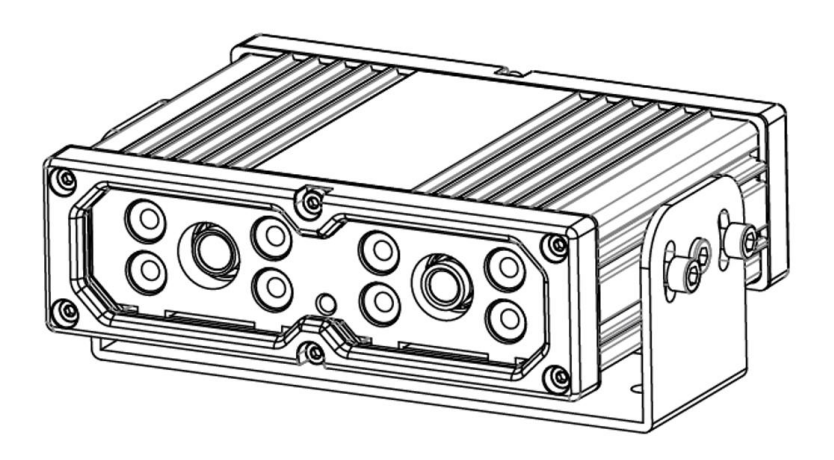

**GPI KOREA Inc.**

## **Installation**

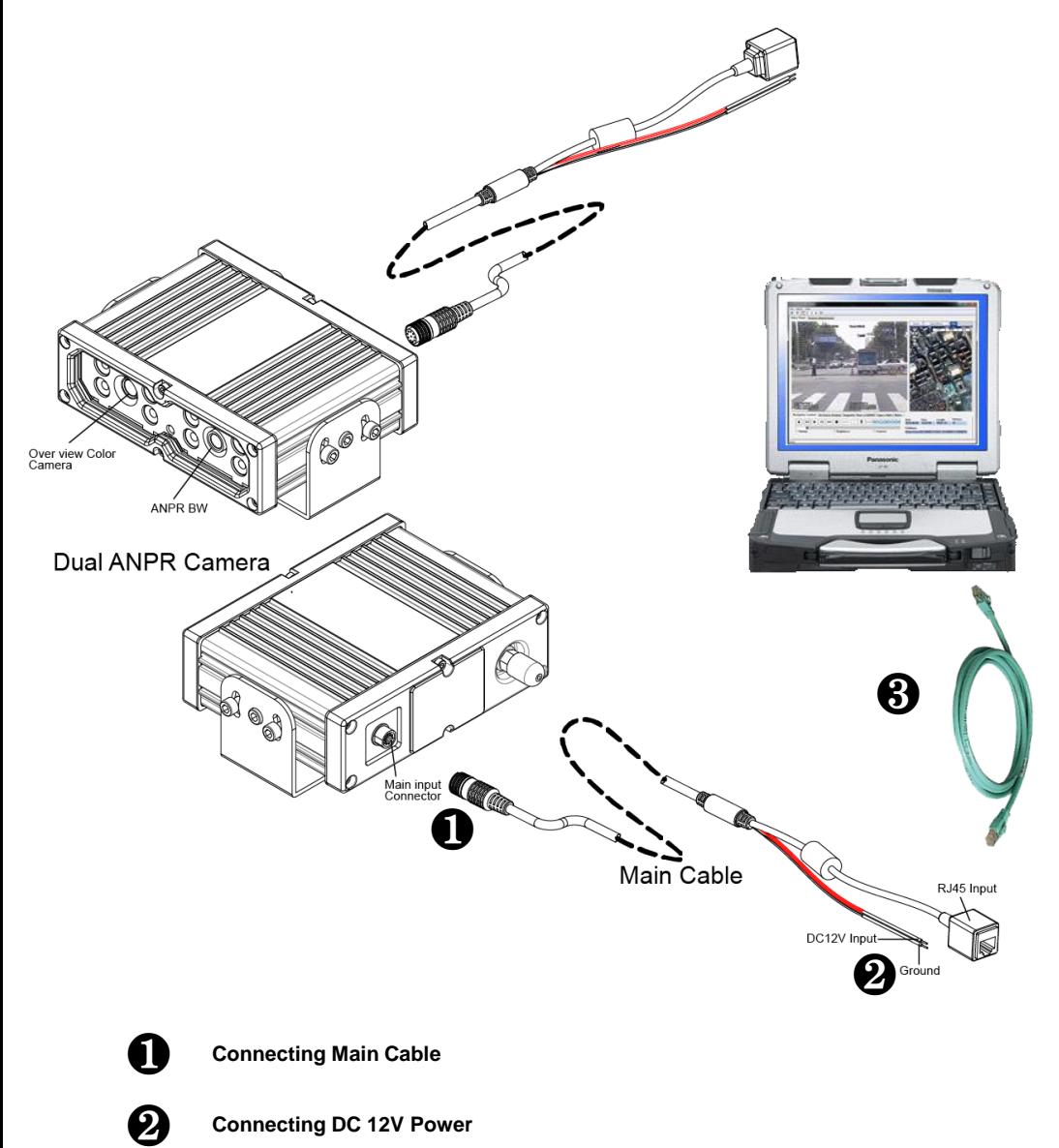

**Connecting DC 12V Power**

**Connecting Network Cable to ANPR Device** 

## **IP Installer**

In order to have the camera viewable on the network, IP address has to be assigned first. When a user double clicks IP Installer Plus.exe file which a software downloaded from the web page will help to search IP camera and change the IP address easily.

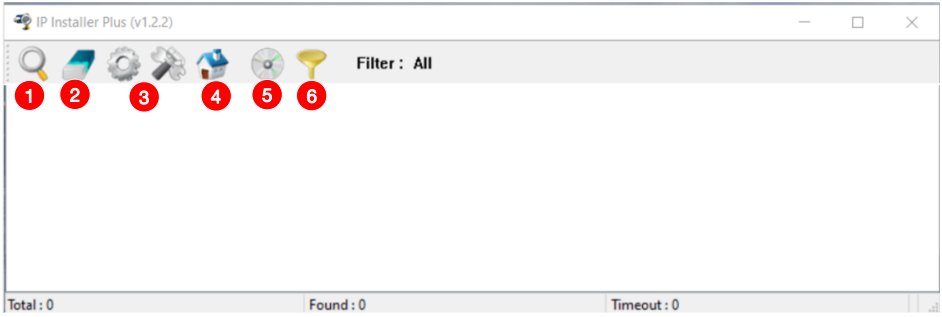

- **1** SEARCH : Enable to search IP cameras in the network and display the list of searched cameras.
- **2** ALL CLEAR : Displayed cameras are all cleared.
- IP SETUP : After Search, select the displayed camera and click "IP SETUP" **3** to change IP address, Gateway and Net Mask.
- **4** WEB : Go to the web viewer page for the selected camera.
- UPDATE : Firmware can be updated. Before updating, please load firmware from PC. **5**
- **6** FILTER : Search IP camera by MAC address or IP range.

## **Default IP Address**

Factory default value of IP camera is like below.

- **IP : 192.168.0.100**
- **SM : 255.255.255.0**
- **GW : 192.168.0.1**
- **IP : 192.168.0.101**
- **SM : 255.255.255.0**
- **GW : 192.168.0.1**

When you connect IP camera and PC directly, please assign the IP address of PC by choosing any numbers from 2 to 254 except "100" & "101" as shown below.

• **IP : 192.168.0.150** • **SM : 255.255.255.0** • **GW : 192.168.0.1**

**※ Available OS : XP, VISTA, WIN 7/8/10/11(32/64bit)**

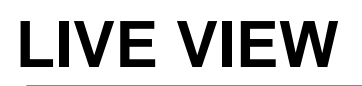

### **Searching the camera**

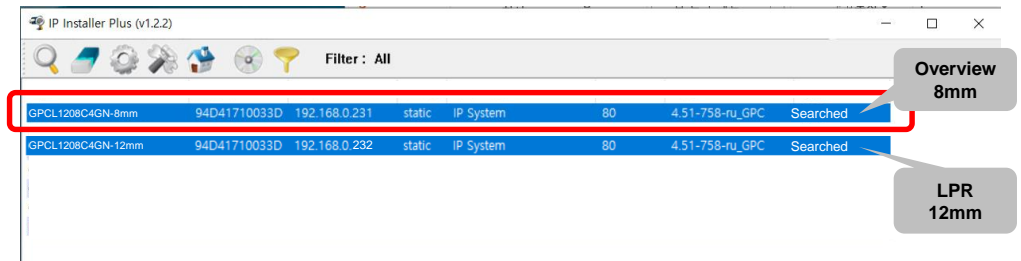

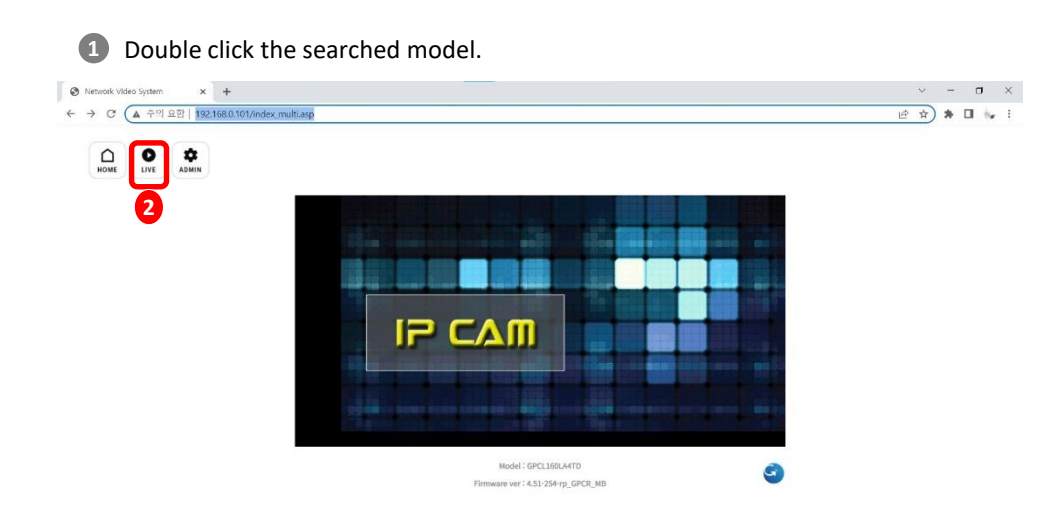

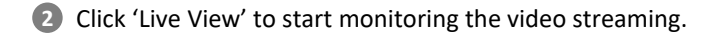

# **LIVE VIEW**

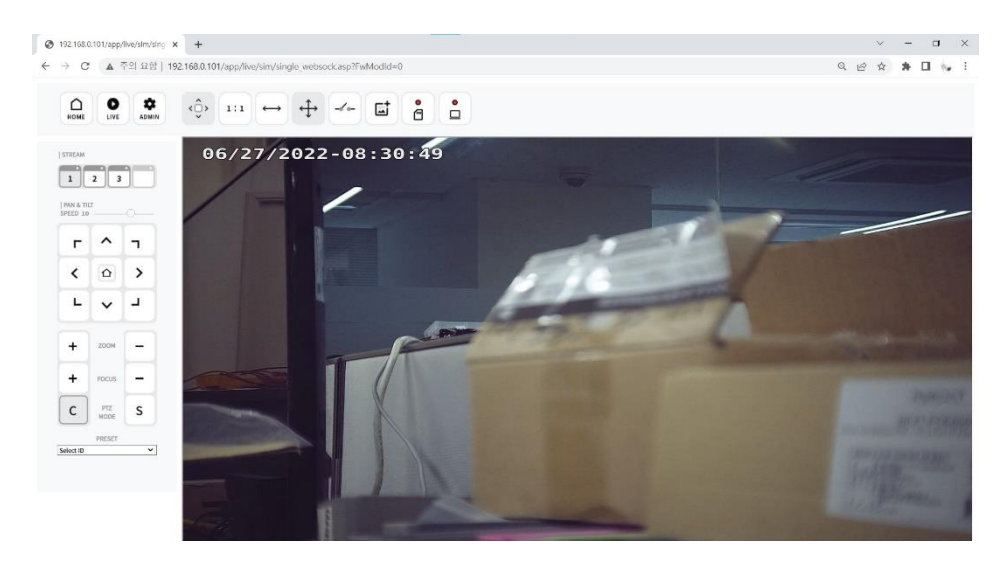

Monitoring the video stream in live.

## **WEB SETTING FOR B/W(LPR)**

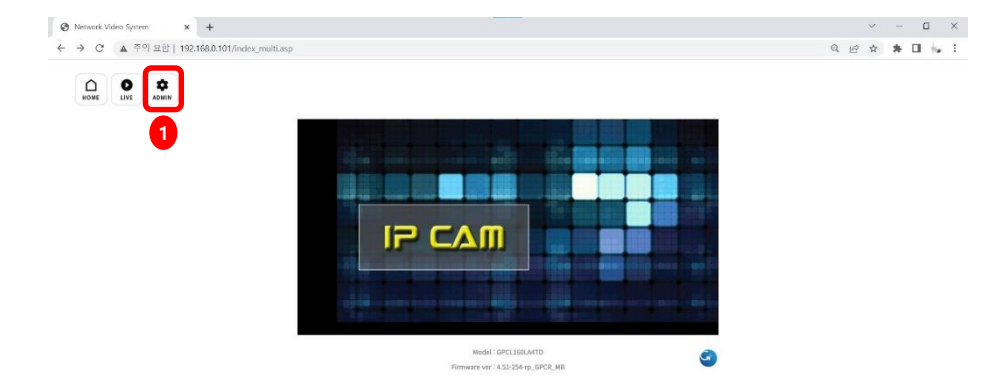

**1** Click 'Admin' to get into the camera setting.

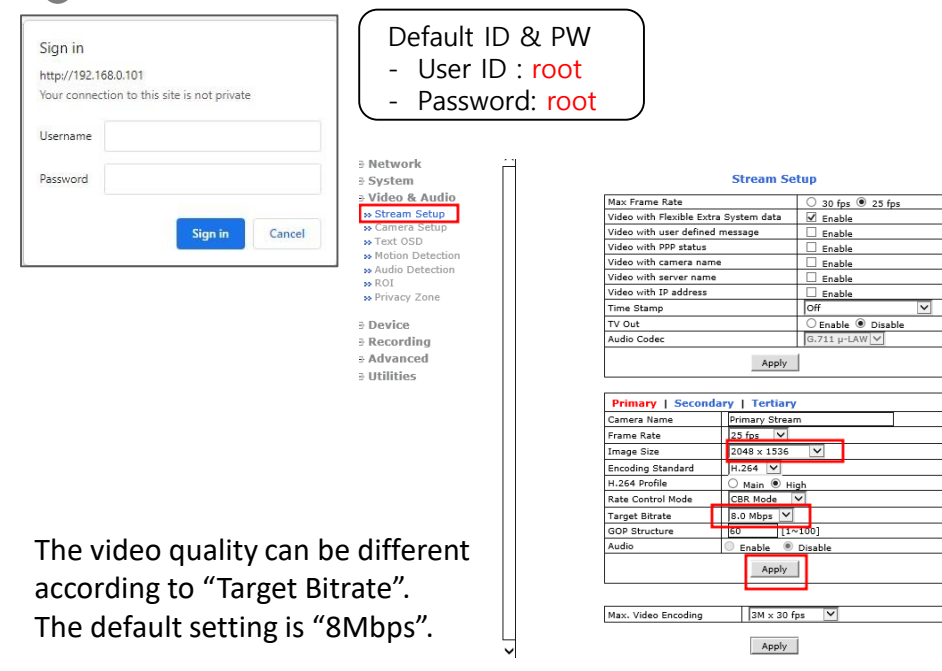

### **Recommended Video & Device/Camera Settings B/W (LPR) – Day Mode**

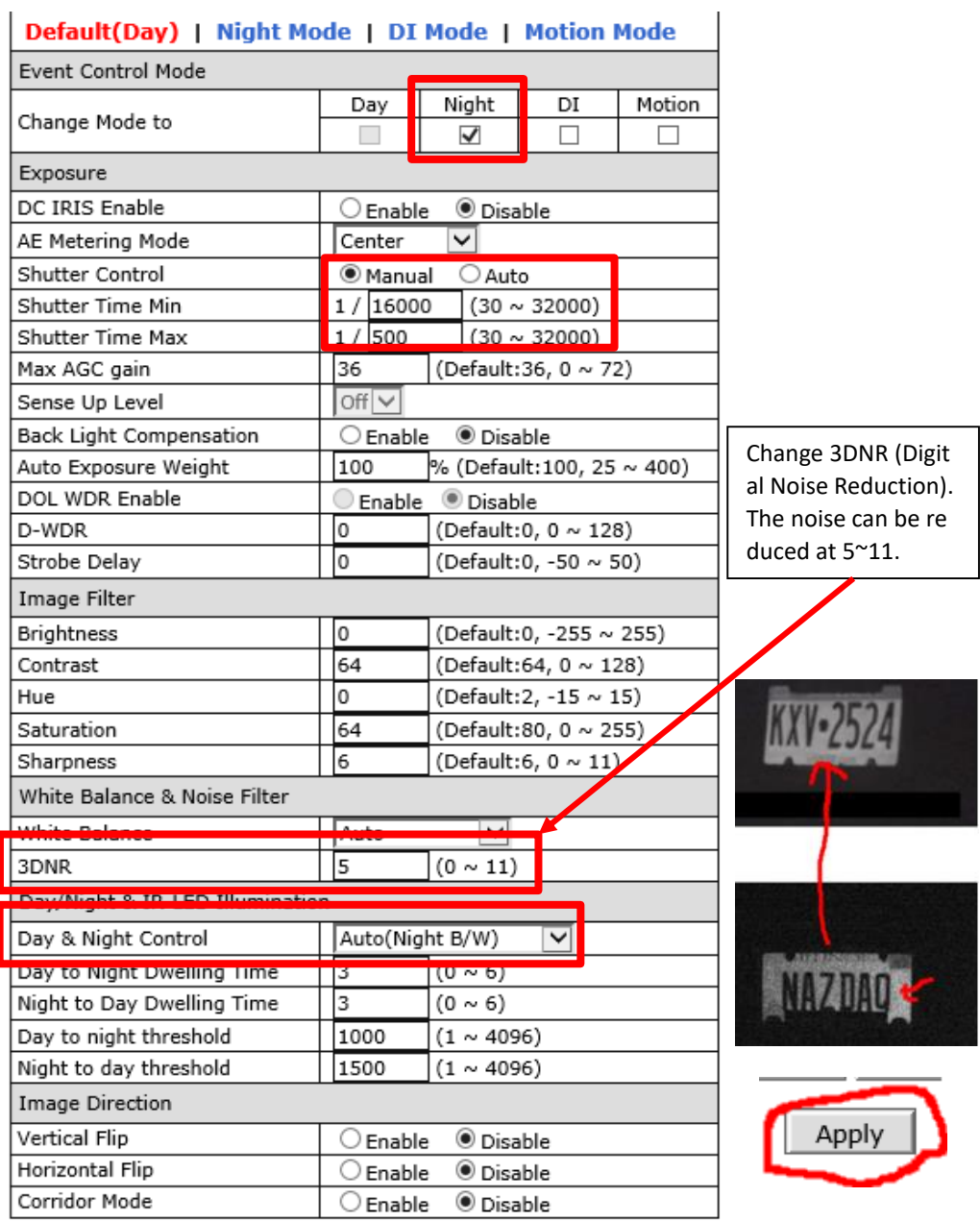

### **Recommended Video & Device/Camera Settings B/W (LPR) – Night Mode**

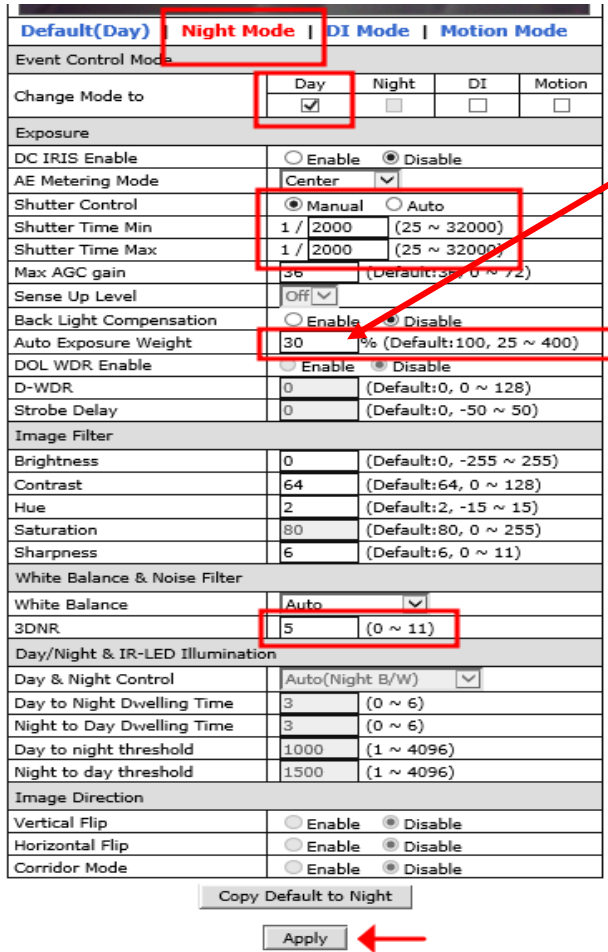

Auto Exposure Weight. Reduce the saturation. Set up the value less than **30**.

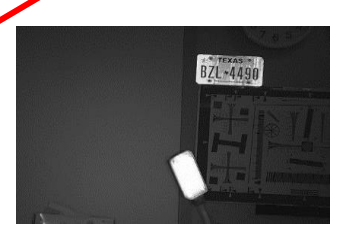

Auto Exposure Weight. **50**.

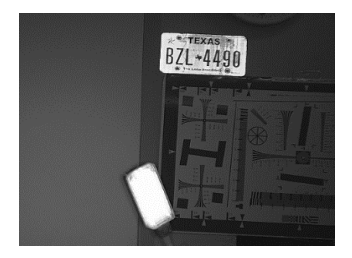

#### Auto Exposure Weight. **70**.

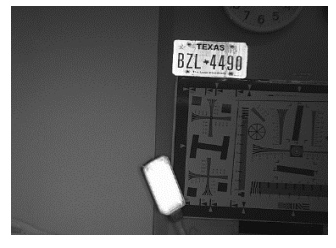

#### Auto Exposure Weight. 100

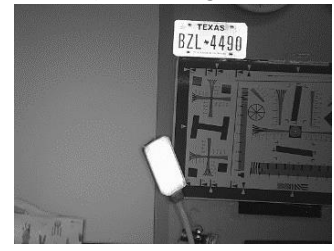

### **\*\*\* After Night Mode setting is done, return to Default(Day) and click "Apply" button again.**

### **WEB SETTING FOR COLOR(OVERVIEW)**

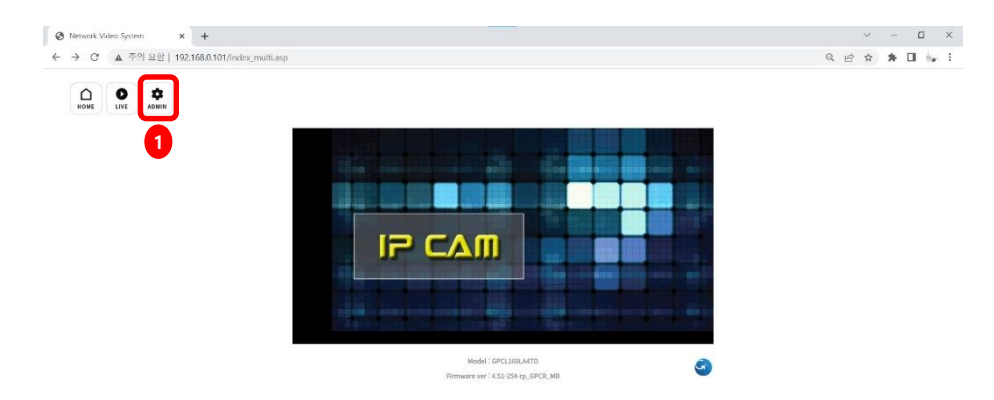

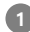

1 Click 'Admin' to get into the camera setting.

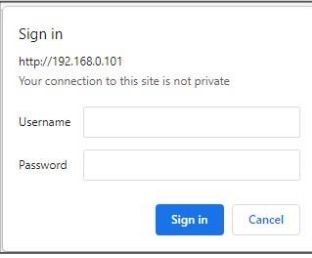

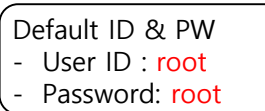

#### **Stream Setup**

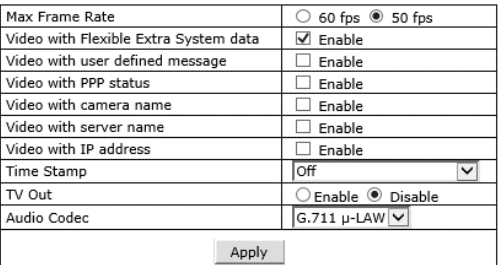

The video quality can be different according to "Target Bitrate". The default setting is "6Mbps".

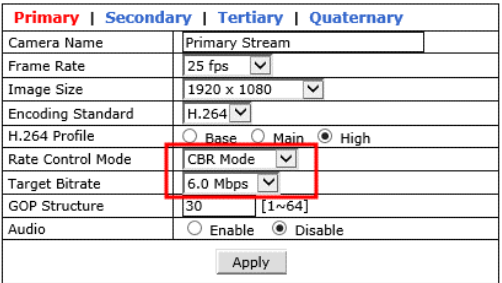

### **Recommended Video & Device/Camera Settings For Color (Overview)**

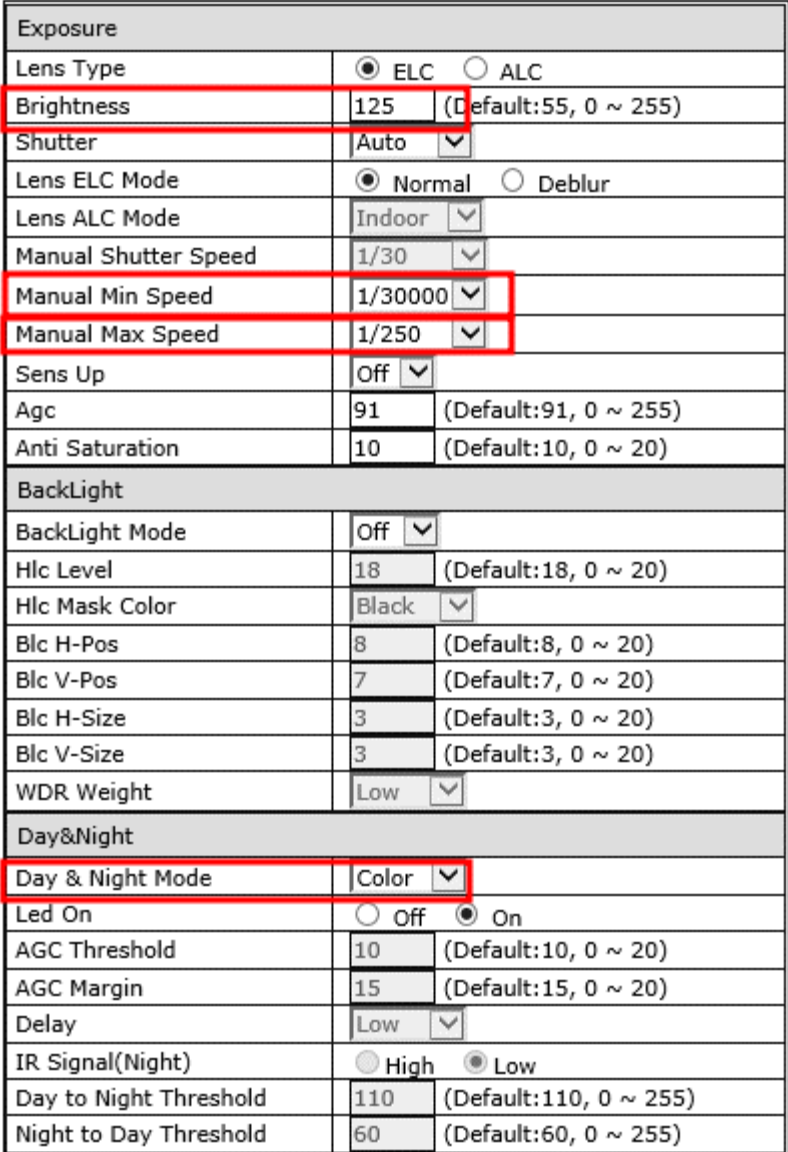

### **Recommended Video & Device/Camera Settings For Color (Overview)**

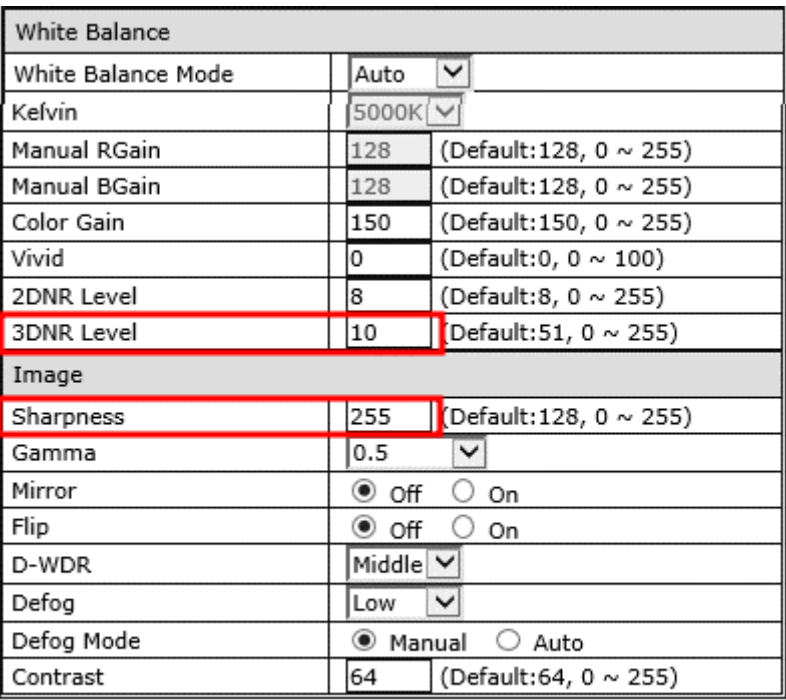

Apply

## **RTSP Connection –** VLC Media Player

#### VLC media player

00:00

Ш

 $\mathbb{R} \subseteq \mathbb{R}$  H [ ] H [ ] (H  $\equiv$   $\Box$  X

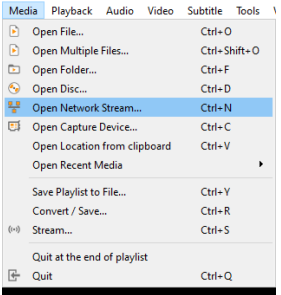

#### B/W (LPR)

Primary Streaming (h264, H265) : rtsp://192.168.0.100/cam0\_0 Secondary Streaming (h264, H265) : rtsp://192.168.0.100/cam0\_1 Tertiary Streaming (h264, H265) : rtsp://192.168.0.100/cam0\_2

#### Color (Overview)

Primary Streaming (h264, H265) : rtsp://192.168.0.101/cam0\_0 Secondary Streaming (h264, H265) : rtsp://192.168.0.101/cam0\_1 Tertiary Streaming (h264, H265) : rtsp://192.168.0.101/cam0\_2 Tertiary Streaming (MJPEG) : rtsp://192.168.0.101/cam0\_3

 $\times$ 

 $00:00$ 

 $95%$ 

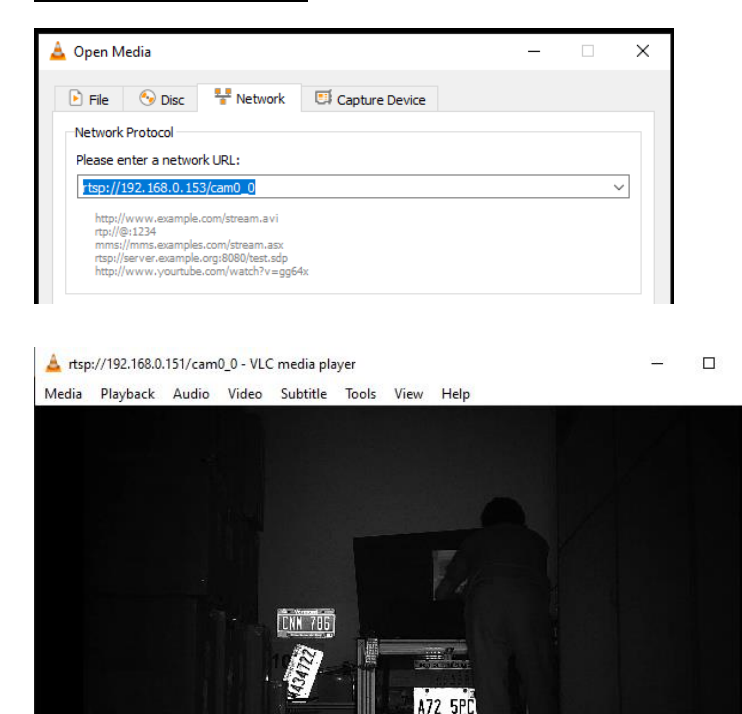

## **ONVIF Device Manager**

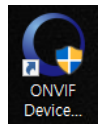

### Onvif Device manager (ID : root , Password : root)

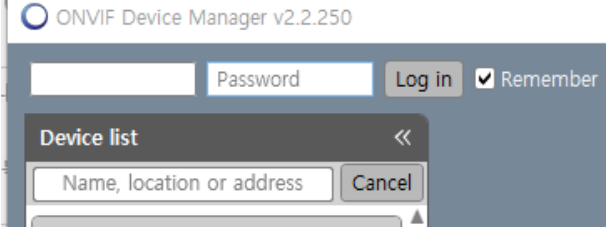

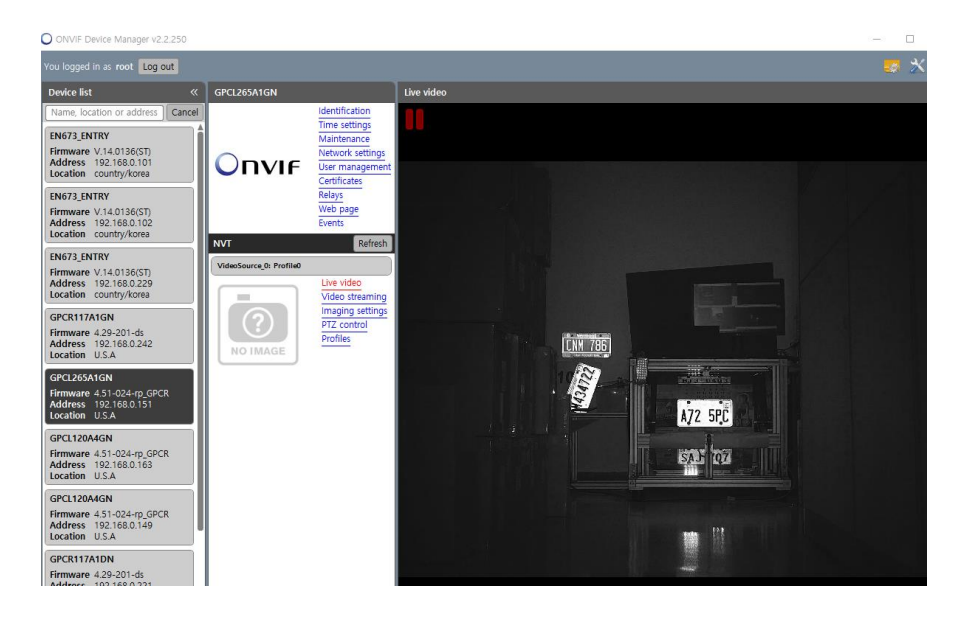

### \*\* Onvif Protocol Version: Profile S

## **Dimension**

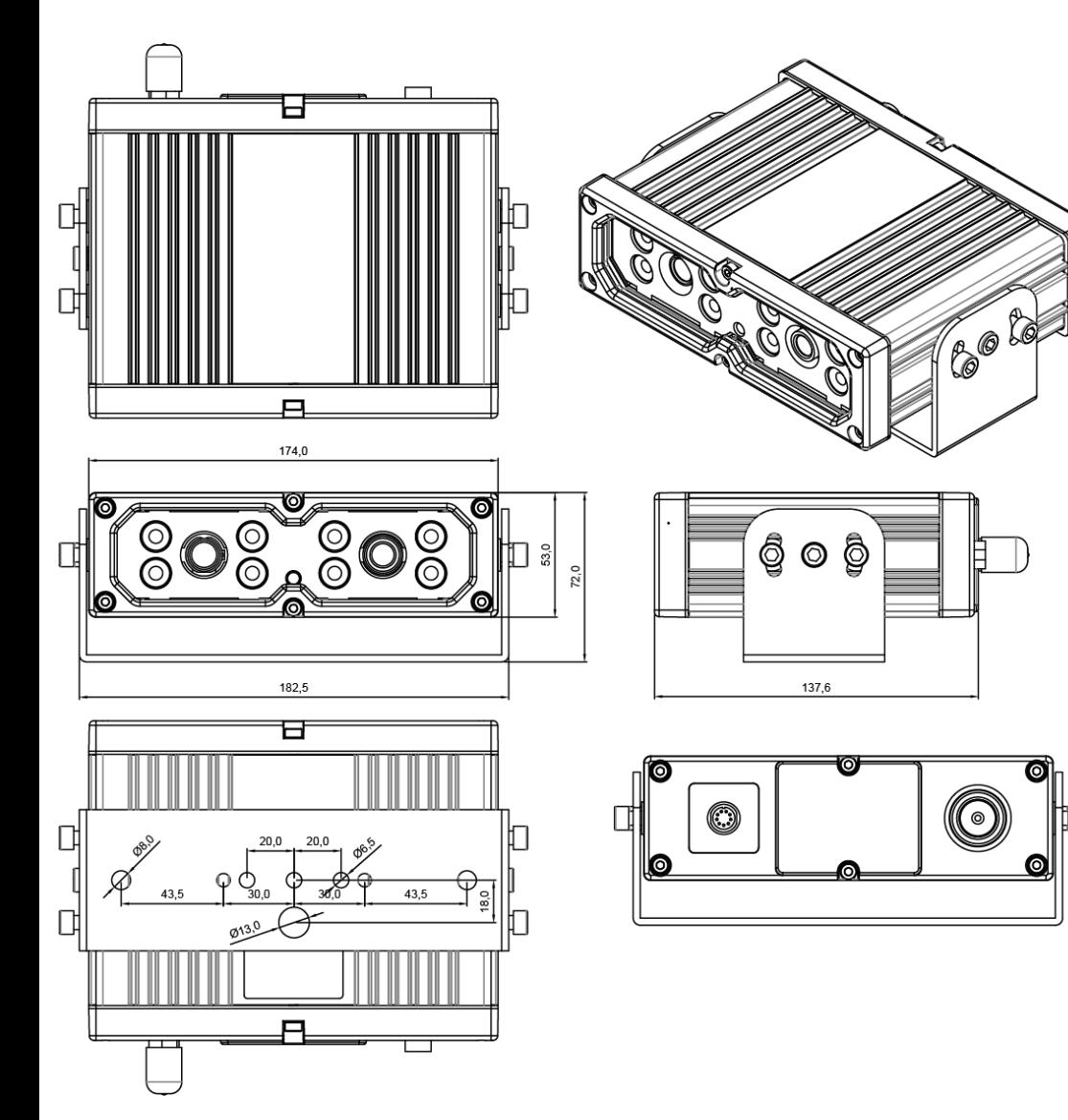